#### **Questions?**

RBdigital is proud to offer free support for patrons.

Contact the RBdigital support team at

1-877-772-8346

or

yoursupport@recordedbooks.com.

Patron support is available from 7:30 a.m. to 6:30 p.m. ET, Monday through Friday.

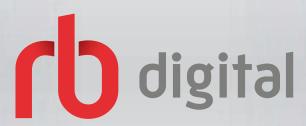

Visit your library's website or information desk for more details.

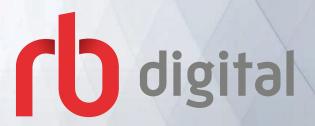

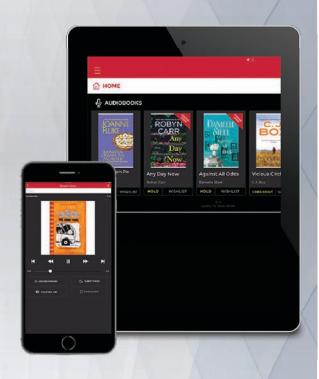

# **WELCOME!**

RBdigital offers an easy way to access audiobooks from your library. Follow these instructions to use the service with your mobile devices.

### **Getting Started**

1 First-time users need to set up an RBdigital account. From your library's RBdigital site, select **REGISTER** at the top right.

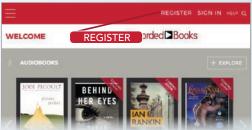

2 Search in your device's app store and download the free RBdigital app.

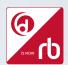

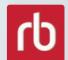

\*Depending on when you are accessing RBdigital, you may see one of these two logos.

- After installing the app, select **OPEN** from the app store or select the app icon from your device screen.
- Log in to your app with the username/email and password used to create your RBdigital account. Select your country, state/province, and library name.

# **Checking Out Titles**

- 1 If you have audiobook titles checked out, they will appear on the dashboard.
- 2 To check out a title, click the **EXPLORE** icon. You can search by title, author, keyword, genre, and narrator.

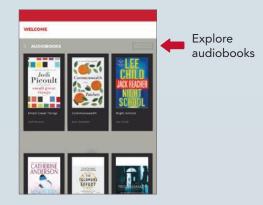

Once you've made your selection, click **CHECKOUT**. This title will now show up on your dashboard page.

# **Listening to Audiobooks**

- On your dashboard screen, click the tab for audiobooks.
- 2 Select the **INFORMATION** icon to get information on your checked-out book and to **RENEW/RETURN** and update **SETTINGS**.
- 3 Select the **DOWNLOAD** icon and then select the **PLAY** icon for audiobooks.
- In Play mode, select the **SETTINGS** icon to update your listening preferences.

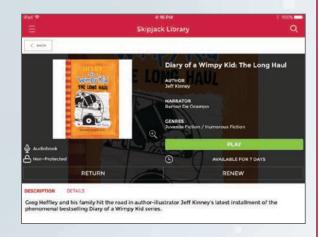

Don't have a mobile device? Listen to your book online in your internet-enabled browser or download the audiobook to an MP3 or portable device using the RBdigital Media Manager.